## まめ知識 (Excel で組織図を挿入するには 其の2) 0033

【概要】組織図は下方向に分岐して作成されますが、この分岐を「左に分岐」、「右に分岐」、「左右に分岐」 に変更することができます。また、組織図の外枠のサイズやボックスのデザインを変更できます。

## 【組織図のレイアウト(分岐)を変更する】

- 1. 組織図をクリックして選択する。 ⇒ 「組織図」ツールバーが表示される。
- 2. マネージャをクリックする。
- 3. 「組織図」ツールバーの「レイアウトボタン」の下向矢印をクリックして、一覧から「左右 に分岐」、「左に分岐」、「右に分岐」のいずれかをクリックする。
- 4. レイアウトが変更される。 下の右の図は、「右に分岐」の例です。

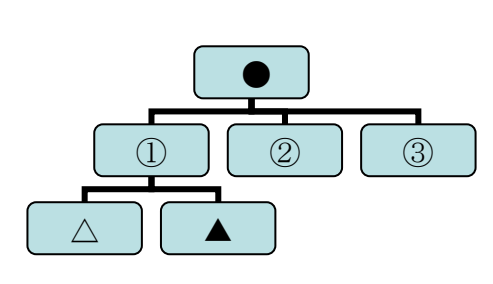

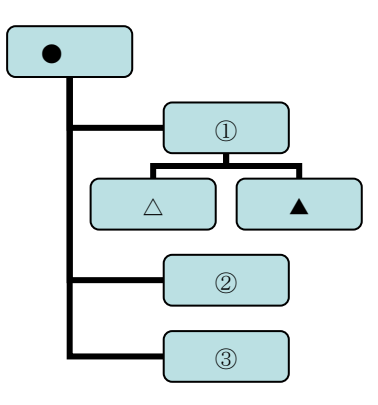

## 【組織図のサイズを変更する】

- 5. 1 組織図をクリックして選択する。 ⇒ 「組織図」ツールバーが表示される。
- 2. 「組織図」ツールバーの「レイアウトボタン」の下向矢印をクリックして、一覧から「組織 図のサイズ変更」をクリックする。
- 3. 組織図の外枠の四隅と四辺の中央に、サイズ変更ハンドルが表示される。
- 4. サイズ変更ハンドルを目的のサイズになるまでドラッグする。

## 【ボックスのデザインを変更する】

- 1 組織図をクリックして選択する。「 ⇒ 組織図」ツールバーが表示される。
- 2 「組織図」ツールバーの「組織図スタイルギャラリー」をクリックする。
- 3 「組織図スタイルギャラリー」のダイアログボックスが表示される。
- 4 「図表の種類を選択」の一覧からボックスの種類をクリックする。
- 5 「適用」をクリックする

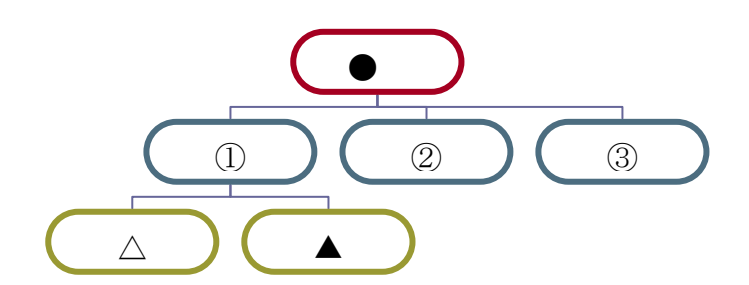